## **MORE ENGINE**

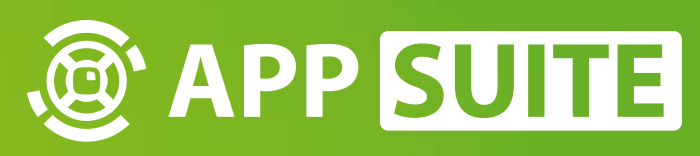

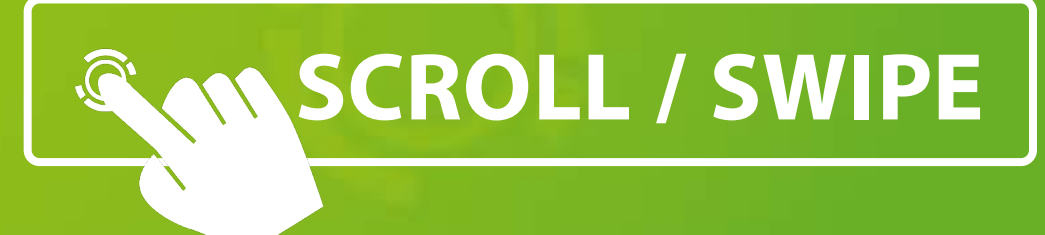

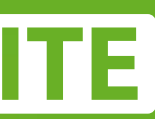

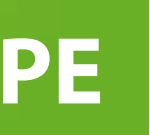

Marker tool for *object recognition*

#### **AREA OF APPLICATION**

#### **MORE SOFTWARE TOOL**

Use interactive object recognition in your own custom touchscreen software development projects.

The Marker Tool is to be used for Windows-Touch-Systems that do not run AppSuite but third-party software. It is able to receive the Wintouch from 3M systems, to recognize markers and to send markers as well as touch points via the TUIO.

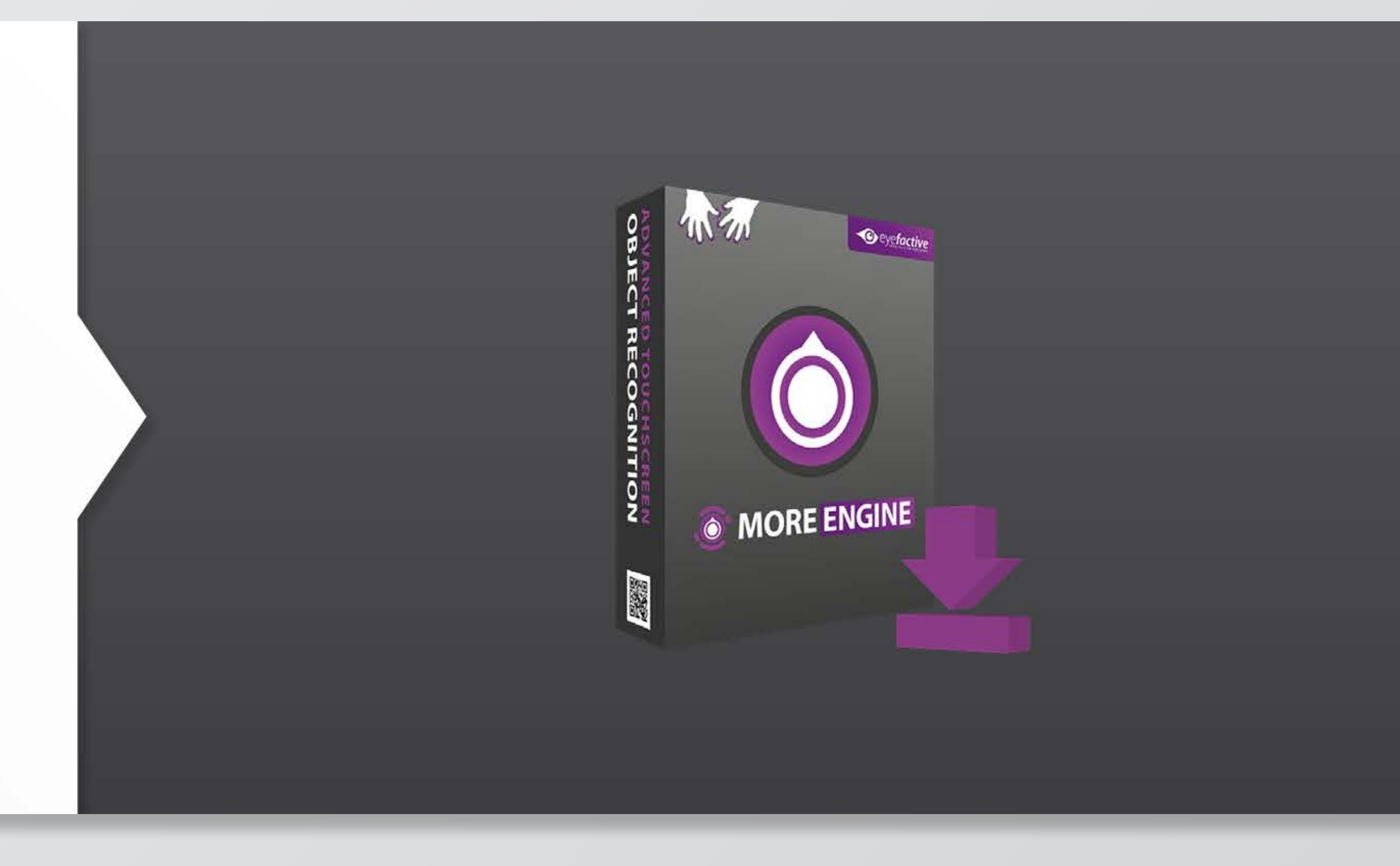

![](_page_1_Picture_5.jpeg)

![](_page_1_Picture_6.jpeg)

![](_page_2_Picture_0.jpeg)

![](_page_2_Picture_1.jpeg)

# **INSTALLATION GUIDE**

Visit our **WEBSEITE 1** (www.multitouch-appstore.com/de/register/) and create an account.

Login and complete your profile information.

Wait for your email comfirmation for stage 2.

![](_page_3_Picture_17.jpeg)

### **INSTALLATION GUIDE: REGISTRATION**

![](_page_3_Picture_1.jpeg)

#### Newsletter

Activate the checkbox in the registration form to receive our regular newsletter for free.

![](_page_3_Picture_8.jpeg)

- O Offers & Discount promotions
- Product news & Updates
- Company information
- **O** Dates & Events

#### Form: Registration

Please fill out all mandatory fields and click on the button at the end of the form.

![](_page_3_Picture_90.jpeg)

**Register** 

Email

http://downloads.eyefactive.com/ appsuite/tools/MORE/MORE-win64. zip

#### Download the MORE engine under this **LINK: 1**

Unpack the folder on your computer here:

**C:\eyefactive\MORE 2**

![](_page_4_Picture_8.jpeg)

![](_page_4_Figure_9.jpeg)

### **INSTALLATION GUIDE: DOWNLOAD**

![](_page_4_Picture_69.jpeg)

![](_page_4_Picture_3.jpeg)

![](_page_4_Figure_1.jpeg)

### Run the **MORE.EXE 1** from: C:\eyefactive\MORE\MORE.exe

![](_page_5_Picture_6.jpeg)

#### **INSTALLATION GUIDE: RUN**

 $\begin{array}{|c|c|c|c|c|}\n\hline\n\hline\n\end{array}$   $\begin{array}{|c|c|c|c|}\n\hline\n\end{array}$   $\begin{array}{|c|c|c|c|}\n\hline\n\end{array}$   $\begin{array}{|c|c|c|}\n\hline\n\end{array}$  MORE Freigeben Ansicht > Dieser PC > Lokaler Datenträger (C:) > eyefactive > MORE  $\leftarrow$  $\rightarrow$   $\rightarrow$ 个 Downloads ォヘ Änderungsdatum Größe Name Typ 图 Dokumente dibssi32.dll 09.11.2022 14:41 Anwendungserwe... 356 KB  $=$  Bilder libstdc++-6.dll 09.11.2022 14:41 Anwendungserwe... 1.384 KB libtasn1-6.dll 09.11.2022 14:41 Anwendungserwe... 100 KB eyefactive libthai-0.dll 09.11.2022 14:41 66 KB Anwendungserwe... Content libtiff-5.dll 516 KB 09.11.2022 14:41 Anwendungserwe...  $\Box$  content libunistring-2.dll 09.11.2022 14:41 Anwendungserwe... 1.724 KB Neue Navigationselemente **S**libvic.dll 184 KB 09.11.2022 14:41 Anwendungserwe... virtuelle Marker libylccore.dll 09.11.2022 14:41 Anwendungserwe... 2.734 KB libwebp-7.dll 446 KB 09.11.2022 14:41 Anwendungserwe... Creative Cloud Files libwebpmux-3.dll 09.11.2022 14:41 75 KB Anwendungserwe... **ConeDrive** libwinpthread-1.dll **51 KB** 09.11.2022 14:41 Anwendungserwe... libxml2-2.dll 09.11.2022 14:41 Anwendungserwe... 1.328 KB Dieser PC dibyfMediaPlayer-1.dll 09.11.2022 14:41 Anwendungserwe... 903 KB 3D-Objekte dibyfWMIBridge-1.dll 09.11.2022 14:41 Anwendungserwe... 2.627 KB  $=$  Bilder dibzip.dll 09.11.2022 14:41 Anwendungserwe... 111 KB **Desktop** libzstd.dll 675 KB 09.11.2022 14:41 Anwendungserwe... 图 Dokumente **■ LICENCE.txt** 09.11.2022 14:41 Textdokument 2 KB MORE 1.3.0.1r with yfSW-SDK-6.18.12.0r Downloads S lua51.dll 1 $Musik$ MORE.exe MORE\_timeout\_killExplorer.bat **W** Videos ssleay32.dll <sup>12</sup> Lokaler Datenträger (C:)  $\overline{\mathbb{S}}$  zlib1.dll Cactive AV102 168 0 254V (74)

97 Elemente

![](_page_5_Picture_4.jpeg)

Hit "a" to start the licence activation and login with your AppStore login details.

Once logged in you can buy the license. At this point please enter your licence key / coupon code  $\bullet$  .

![](_page_6_Picture_6.jpeg)

### **INSTALLATION GUIDE: LICENSING**

![](_page_6_Figure_1.jpeg)

![](_page_6_Picture_2.jpeg)

Now go back to MORE and select "e" for editing.

In the "Device Configuration" select your device "NEC MultiSync **V654Q" 1** via the dropdown menu in the upper right corner.

X CANCEL

 $\blacktriangleright$  SAVE

![](_page_7_Picture_7.jpeg)

![](_page_7_Figure_8.jpeg)

### **INSTALLATION GUIDE: DEVICE CONFIGURATION**

![](_page_7_Picture_64.jpeg)

**NEC MultiSync® V654Q PCAP** 3M 65-inch (C6587PW) Customized fluxTOUCH gen3 55-inch fluxTOUCH gen3 65-inch **NEC MultiSync® V554Q PCAP NEC MultiSync® V654Q PCAP** 

✓

You are now ready to **START 1** your interactive application.

task bar. It will now send out TUIO data.

![](_page_8_Picture_5.jpeg)

![](_page_8_Picture_6.jpeg)

### **INSTALLATION GUIDE: LAUNCHING** Minimize the MORE engine to the

![](_page_8_Picture_2.jpeg)

Note: If the MORE computer does not support the resolution of the app computer, for example 4k, then the markers must be relearned in the backend under Marker->"Marker Configuration" on "Edit".

### **INSTALLATION FOR NON 3M SENSORS**

- Another computer is needed on which MORE is installed as described above. This computer must run with Windows.
- $\checkmark$  The touch cable from the screen is connected to that computer.
- $\checkmark$  A screen emulator (hardware/program that imitates another specific device) is recommended so that Windows maintains the correct resolution even when no screen is connected.
- $\checkmark$  The video cable (HDMI, DisplayPort) is connected to the app computer.
- Both computers must be connected to the same network.  $\sqrt{2}$

### **SETUP WITH THIRD-PARTY SOFTWARE**

![](_page_10_Picture_1.jpeg)

#### **INTUIFACE**

For the **GENERAL USE <sup>1</sup>** of MORE in connection with **INTUIFACE** take a look here: https://support.intuiface.com/hc/en-us/articles/360007432151-Using-tangible-objects-aka-Object-Recognition-

MORE sends data of fingers and objects via TUIO protocol.

For the **INTEGRATION** into **INTUIFACE 2** take a look here: https://support.intuiface.com/hc/en-us/ articles/360007432151?flash\_digest=beab32f88a5f4f37cb784f9f239ece772c0e9f00#tuio-interface-asset

![](_page_11_Picture_1.jpeg)

![](_page_11_Picture_5.jpeg)

![](_page_11_Picture_6.jpeg)

There are two options for the hardware configuration: Either use a 3M touchscreen or your own touchscreen.

If you use a **3M TOUCHSCREEN 1** with the **EYEFACTIVE MARKER OBJECTS 2** you install MORE on the same computer as Intuiface.

MORE runs in the background, receives the data from the 3M touchscreen directly from the driver, recognizes the objects and forwards them to intuiface via the local network address 127.0.0.1.

 $- PC$ 

![](_page_12_Figure_9.jpeg)

![](_page_12_Figure_10.jpeg)

![](_page_12_Figure_11.jpeg)

#### **INTUIFACE: HARDWARE CONFIGURATION WITH 3M**

![](_page_12_Figure_1.jpeg)

Object

3M Multi-Touch Display

3M touchpoints via USB to MORE

To realize this, configure in **MORE**:

Device selection --> "**3M XX-INCH …**" **1**

"Input / Screen > Input Type" --> "**3M**" **2**

"Startup > Fullscreen" --> "**OFF**" **3**

"Startup > Start Minimized" --> "**ON**" **4**

"TUIO Output > Receiver Host" --> "**127.0.0.1**" **5**

![](_page_13_Picture_9.jpeg)

### **INTUIFACE: HARDWARE CONFIGURATION WITH 3M**

![](_page_13_Picture_82.jpeg)

![](_page_13_Picture_2.jpeg)

If you use **YOUR OWN TOUCH-SCREEN <sup>0</sup>** which supports your own tangible object, you have to install MORE on a second computer and connect it via local network to you Intuiface computer.

On your second computer MORE is running on fullscreen and receives inputs via Windows Touch, recognizes the objects and forwards them to Intuiface via the network address of the Intuiface computer (e.g. 192.168.0.X).

![](_page_14_Figure_4.jpeg)

![](_page_14_Figure_5.jpeg)

### **INTUIFACE: HARDWARE CONFIGURATION**

![](_page_14_Picture_52.jpeg)

To realize this, configure in **MORE**:

Device selection --> "CUSTOMIZED" <sup>0</sup>

"TUIO Output > Receiver Host" --> **INDIVIDUELLE IP 4** 

"Input / Screen > Input Type" --> "**Wintouch**" **2**

"Startup > Fullscreen" --> "**OFF**" **3**

> of your intuiface computer

![](_page_15_Picture_9.jpeg)

### **INTUIFACE: HARDWARE CONFIGURATION**

![](_page_15_Picture_72.jpeg)

![](_page_16_Picture_0.jpeg)

![](_page_16_Picture_1.jpeg)

# **OFFICIAL FUNCTIONS**

points, which form a triangle together. When the triangles are detected, the edges of a saved triangle are compared to the edges of a detected triangle.

**THE TRESHOLD 1 2** specifies the maximum length difference between two edges in pixels. This helps differentiate diffe rent markers, so that two similar saved triangles can be better

distinguished.

![](_page_17_Figure_6.jpeg)

#### **FUNCTION: THRESHOLD EXAMPLE Markers consist of three touch**

![](_page_17_Picture_77.jpeg)

![](_page_17_Picture_2.jpeg)

lengths of the same object may vary greatly as you rotate the object.

This "morphism" can be compen sated by increasing the threshold. However, if the threshold is set too high, it can happen that two objects are confused with each other.

The **EXTRA LEARNING 1** helps here, which teaches different triangles with different edge lengths for different angles. A new marker is created were the three mouse pointers are located and by **ENABELING EXTRA LEARNING 2** this placement is learned and there fore executed in this arrangement.

![](_page_18_Figure_6.jpeg)

![](_page_18_Figure_7.jpeg)

![](_page_18_Figure_8.jpeg)

#### **FUNCTION: THRESHOLD Depending on the screen, edge**

![](_page_18_Picture_2.jpeg)

jitter (a slight accuracy variation in the transmission frequency) in movements and rotations are excluded.

In the settings under Marker you can smooth the rotation with **ROTATION SMOOTHING**<br> **2**, as well as the movements of marker and fingers **MOVE - MENT SMOOTHING** 

![](_page_19_Figure_5.jpeg)

![](_page_19_Figure_6.jpeg)

#### **FUNCTION: ANTIJITTER** For both touch points and markers,

![](_page_19_Picture_2.jpeg)

markers can be learned or existing markers can be removed.

In addition, each marker can be assigned an **ID AND A NAME 2** .

![](_page_20_Figure_4.jpeg)

![](_page_20_Picture_5.jpeg)

![](_page_20_Figure_6.jpeg)

#### **FUNCTION: CONFIGURATE MARKERS** Under the MARKER 1 setting new

![](_page_20_Picture_43.jpeg)

the **RECEIVER: HOST 1** and the **RECEIVER: PORT 2** can be set in the group receiver.

### **FUNCTION: CHANGE TUIO RECEIVER** Under the TUIO Output setting

![](_page_21_Picture_2.jpeg)

you can deactivate the sending of touch points with **SEND MARKER 0.** 

In addition the **MINIMUM AGE 2** of a touch point can be defined in seconds with min"...", which a touch point must have before it is sent. This gives the marker recognition time to use the touch points for the marker.

![](_page_22_Picture_6.jpeg)

### **FUNCTION: DISABLE TOUCH POINT TRANSMISSION** In the settings under TUIO Output

![](_page_22_Picture_2.jpeg)

### **FUNCTION: USE TOUCH POINTS BASED ON STRENGTH/**

### **AREA AS FINGERS OR MARKERS**

On 3M 55 "-65" displays there is a special firmware, which determines a strength/area for each touch point. This can be used to differentiate strong finger touch points from weak marker touch points, as marker touch points usually do not exceed a strength of 150 and finger touch points have an average strength of 200. Under TUIO Output the **SEND AREA OF A FINGER 0, can be** used to send the data to TUIO and thus save it.

![](_page_23_Picture_5.jpeg)

![](_page_23_Picture_3.jpeg)

### **FUNCTION: MINIMIZE WINDOW AT STARTUP** Under the "Startup" category, the

#### MORE 1.3.0.1r with yfSW-SDK-6.18.12.0r

**START MINIMIZE 2** setting can be turned on by turning off the **FULLSCREEN 0**, so that the application window can be minimized at startup.

![](_page_24_Picture_47.jpeg)

![](_page_24_Picture_3.jpeg)

#### **FUNCTION: DISABLE / ENABLE GUI I** the menu item Startup there is

#### MORE 1.3.0.1r with yfSW-SDK-6.18.12.0r

![](_page_25_Picture_76.jpeg)

 $\Box$  $\mathcal{L}(\mathcal{A})$  $\times$ c V654Q PCAP 1 key.  $\blacktriangleright$  SAVE **X** CANCEL

the setting **SHOW GUI <sup>0</sup>**, which can be set to "off" in order not to display the GUI.

In addition, the GUI can be acti vated / deactivated with the  $n$ g"

![](_page_25_Figure_8.jpeg)

This prevents jitters on compu ters with a weak graphics card.

### **FUNCTION: KEYBOARD SHORTCUTS EXAMPLE 2012 12: 10 OPENS EDITOR 1**

![](_page_26_Picture_46.jpeg)

# a: **OPENS THE LICENSING MENU 2**

#### g: **DISPLAYS THE GUI 3**

![](_page_26_Picture_6.jpeg)

![](_page_26_Picture_2.jpeg)

![](_page_26_Picture_3.jpeg)

### **HIDDEN FUNCTION: CONSIDER HIDDEN RADIO ORIENTA-**

### **TION OF THE SCREEN (FROM V1.0.3)**

MORE 1.3.0.1r with yfSW-SDK-6.18.12.0r

![](_page_27_Picture_65.jpeg)

With the setting **SCREEN ORIEN-TATION 0**, the orientation of the screen can be adjusted.

screen.orientation="portrait\_ flipped"

![](_page_27_Figure_12.jpeg)

Possible values are:

screen.orientation="landscape"

screen.orientation="landscape\_ flipped"

screen.orientation="portrait"

![](_page_27_Picture_4.jpeg)

![](_page_28_Picture_0.jpeg)

![](_page_28_Picture_1.jpeg)

## **LIMITATIONS**

#### **GHOST TOUCHES**

Ghost Touches can occur in several cases:

1. An object lays on the screen at startup and is then removed.

Almost nothing can be done against this. When the controller starts, all raw signal data is adjusted so that all values fall within a target window. An object that is included would be invisible. If the object is removed, there are places where the signal was too strong and the adjusted gain is therefore calculated too low or vice versa. The places where there was too little signal show as positive values afterwards. Because the touchdown threshold is so low, they also trigger quickly. Here only a reset helps. A soft reset would be the fastest. The device does not have to be enumerated again and all signals are reset. A reset can always be triggered by a USB command (the HID Get Feature and Set Feature commands as described in the Reference Guide). Ideally no touching is done during start or reset.

![](_page_29_Picture_4.jpeg)

#### **GHOST TOUCHES**

2. The second factor is environmental compensation.

The controller adjusts the environment-dependent values at startup and then uses these as a reference value for changes. Even if you do not touch, the values drift after a long time due to temperature fluctuations, etc. The controller follows the values and calculates the correct compensation. But only if no touch is triggered. This means that if objects are standing for a long time and touches are triggered, this compensation is suspended and can cause problems at some point. A reset helps here as well. But the firmware should also recover when the object is removed, unless ghost touches remain.

Other causes are hardware problems. Not or badly grounded LCD panel or metal frame. This should not apply to our displays.

![](_page_30_Picture_4.jpeg)

# **TROUBLESHOOTING**

![](_page_31_Picture_1.jpeg)

- ... the Windows Screen resolution (FullHD, UHD) is set
- $\checkmark$  ... the firmware version is up to date
- $\checkmark$  ... the "Touch Threshold" function is switched on and set correctly
- $\checkmark$  ... the configuration (see above Intuiface hardware configuration) has been implemented correctly

#### **TROUBLESHOOTING**

If problems occur, first check the following points to see if...

![](_page_33_Picture_0.jpeg)

# O eyefactive.

 $\circ$ 

![](_page_33_Picture_3.jpeg)